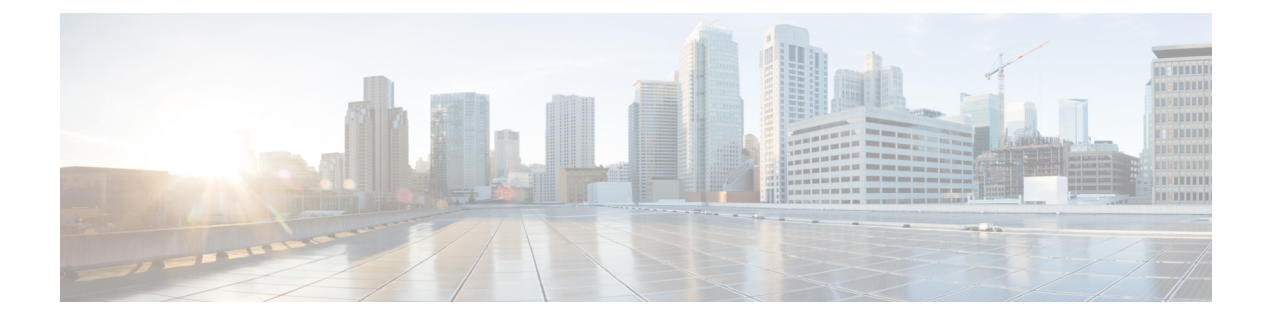

# **Post-installation**

• [Post-installation](#page-0-0) Task Flow, page 1

# <span id="page-0-0"></span>**Post-installation Task Flow**

#### **Procedure**

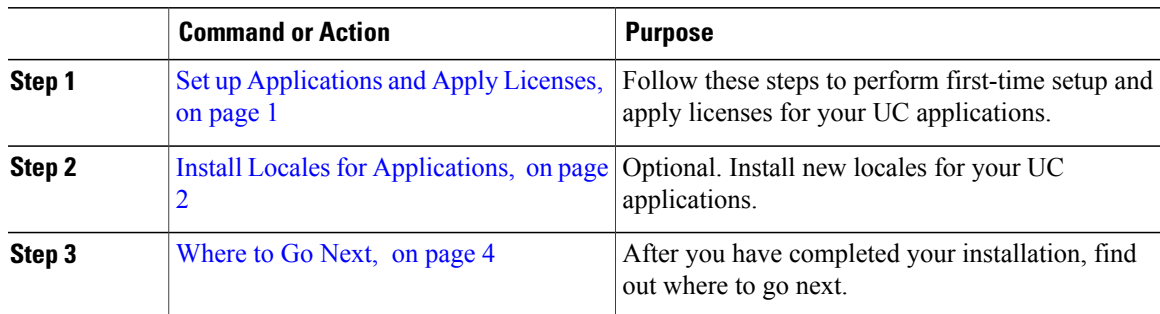

## <span id="page-0-1"></span>**Set up Applications and Apply Licenses**

 $\frac{\mathcal{L}}{\mathcal{L}}$ 

**Note** This procedure applies to application licenses, not VMware licenses.

Follow these steps to access each application, perform first-time setup for some applications, and apply the licenses.

#### **Procedure**

**Step 1** To access the administration portal for each individual application, browse to the IP address of application. Consider the following information:

- Optional. For Paging Server installations: Collect information about the application URL from the virtual machine console. The default first-time username and password are admin and changeMe.
- Cisco Prime Collaboration Provisioning: Browse to the IP address and use globaladmin as the username.
- **Step 2** After you purchase an application license, Cisco sends a Product Authorization Key (PAK) via mail or email. You can use the PAK to generate a license key for your specific installation using the Cisco Product License Registration portal at <www.cisco.com/go/license> or you can enter the information directly in Cisco Prime License Manager.
- **Step 3** Apply license keys using the application administration portal. Refer to the following points for licensing information specific to whichever applications that you have installed:
	- Prime Collaboration Provisioning: No license is required to use Prime Collaboration Provisioning Standard Edition. You may purchase an upgrade to Advanced Edition if required.
	- Paging Server: No license is required to use Basic Paging Server. You may purchase an upgrade to Advanced Edition if required.
	- Unified Communications Manager and Cisco Unity Connection: Browse the IP Address of Unified Communications Manager and click **Cisco Enterprise License Manager**. Select **License > Install License File** and follow instructions.
	- Cisco Enterprise License Manager (ELM) is automatically installed as part of the Unified Communications manager installation. **Note**
	- For Cisco VCS, Expressway, TelePresence Server, and Conductor installations: After registering the license PAK two keys are provided—Release key and Option key. In the administration portal, select **Maintenance > Option keys**. Apply the Release key first, and then apply the Option key (s).

#### **Related Topics**

Product License [Registration](http://www.cisco.com/go/license) Cisco Product [Upgrade](http://tools.cisco.com/gct/Upgrade/jsp/index.jsp) Tool (PUT)

### <span id="page-1-0"></span>**Install Locales for Applications**

Complete the following tasks to install locales for your application VMs.

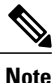

For additional information on locales, refer to the Phone Locale Installers wiki at: [http://docwiki.cisco.com/](http://docwiki.cisco.com/wiki/Cucm-phone-locale-installers) [wiki/Cucm-phone-locale-installers.](http://docwiki.cisco.com/wiki/Cucm-phone-locale-installers)

#### **Procedure**

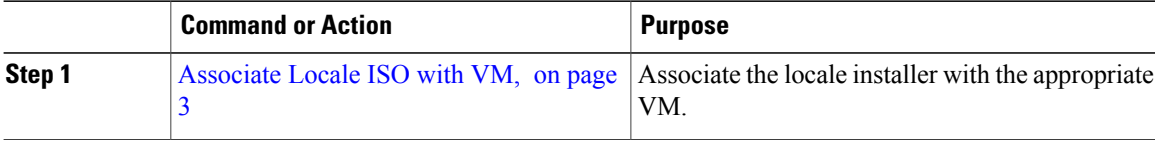

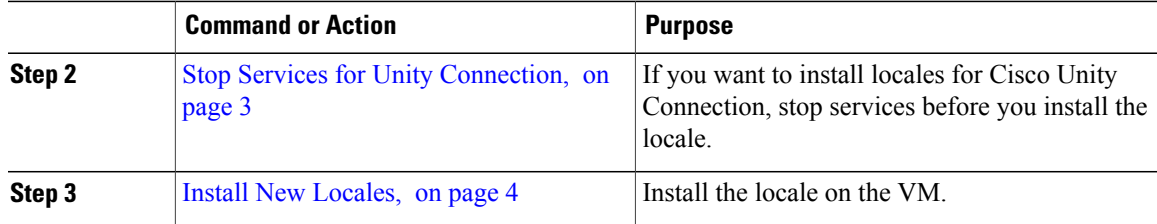

#### <span id="page-2-0"></span>**Associate Locale ISO with VM**

Use this procedure to associate your locale installer files with the appropriate application VM. You must associate the installer file to the VM before you install locales.

#### **Procedure**

- **Step 1** In vSphere client, select the VM on which you want to install a new locale.
- **Step 2** Select **Inventory** > **Virtual Machine** > **Edit Settings**.
- **Step 3** From the **Hardware** tab, select **CD/DVD Drive**.
- **Step 4 Browse** to the datastore OVA-ISO directory and select the appropriate locale ISO file.
- **Step 5** Click **OK**.
- **Step 6** Under **Device Status**, enable the **Connected** option.
- **Step 7** Repeat this procedure for each VM for which you want to install a new locale.

#### **What to Do Next**

If you want to install a locale for Cisco Unity Connection, Stop Services for Unity [Connection](#page-2-1), on page 3 Otherwise, proceed to Install New [Locales](#page-3-1), on page 4

#### <span id="page-2-1"></span>**Stop Services for Unity Connection**

Use this procedure if you want to install a new locale for Cisco Unity Connection. You must stop services on the Unity Connection VM before you install a new locale.

#### **Procedure**

- **Step 1** Log in to Cisco Unity Connection Serviceability.
- **Step 2** Choose **Tools** > **Service Management**.
- **Step 3** Stop the following services:
	- Connection Conversation Manager

• Connection Mixer

#### **What to Do Next**

Install New [Locales,](#page-3-1) on page 4

#### <span id="page-3-1"></span>**Install New Locales**

Use this procedure to install a new locale for any UC applications on your Business Edition server.

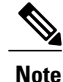

For Cisco Unified Communications Manager, you must install locales for the publisher node and restart it before you install locales for any subscriber nodes.

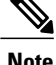

**Note** You can install localesfor Cisco Unified Communications Manager and Cisco Unity Connection in parallel.

#### **Procedure**

- **Step 1** Log in to Cisco Unified Communications OS Administration.
- **Step 2** Navigate to **Software Upgrades** > **Install/Upgrade**. The **Software Installation/Upgrade** window displays.
- **Step 3** From the **Source** drop-down list box, choose **DVD/CD**.
- **Step 4** Click **Next**.
- **Step 5** Select the locale installation file that you want to install and click **Next**.
- **Step 6** After the download completes, click **Next**.
- **Step 7** After the locale installs, restart the server:
	- a) Log in to vSphere Client.
	- b) Right-click the VM on which you installed the locale and select **Power** > **Restart Guest**

## <span id="page-3-0"></span>**Where to Go Next**

After you install your Cisco Business Edition 6000 server, you can provision users, devices and configure features on the system. Refer to the following guides for provisioning information:

• *Prime Collaboration Provisioning Guide for Cisco Business Edition 6000*

[http://www.cisco.com/c/en/us/support/unified-communications/business-edition-6000/](http://www.cisco.com/c/en/us/support/unified-communications/business-edition-6000/products-installation-guides-list.html) [products-installation-guides-list.html](http://www.cisco.com/c/en/us/support/unified-communications/business-edition-6000/products-installation-guides-list.html)